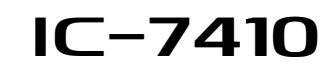

### **Firmware update instructions**

Thank you for using the Icom Download Service.

### ■ **General**

The IC-7410's firmware can be updated, if desired. Updating the firmware adds new function(s) and improve performance. **NOTE:** The descriptions in this guide are based on Windows 8. **♦ System requirement** One of the following operating systems and other items are required: • **Operating System (OS)** Microsoft® Windows® 8 (32/64bit) (Except for Microsoft® Windows® RT) Microsoft® Windows® 7 (32/64bit) Microsoft® Windows Vista® (32/64bit) Microsoft® Windows® XP (32bit)

• **Others**

USB cable (A-B type, purchase separately) A USB 1.1, 2.0 or 3.0 port

### ■ **Procedures**

These instructions describe the firmware update procedures assuming that the update tool has already been downloaded from the Icom website ([Support] $\rightarrow$ "Firmware Updates/Software Downloads")\*. \*The locations may be changed without notice.

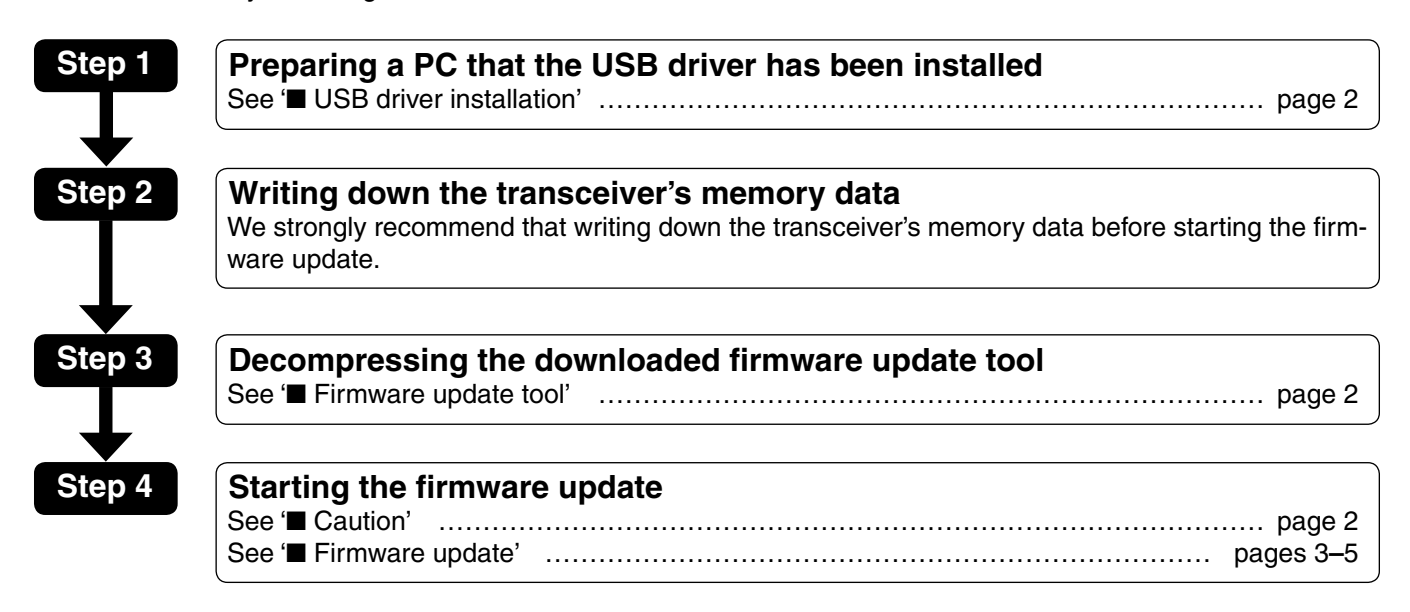

Icom, Icom Inc. and the Icom logo are registered trademarks of Icom Incorporated (Japan) in Japan, the United States, the United Kingdom, Germany, France, Spain, Russia and/or other countries.

Microsoft, Windows and Windows Vista are registered trademarks of Microsoft Corporation in the United States and/or other countries.

All other products or brands are registered trademarks or trademarks of their respective holders.

# ■ **USB driver installation**

### **CAUTION:**

- **NEVER** connect the transceiver to the PC with
- the USB cable until the USB driver installation has been completed.
- The driver is not supported by the Windows®
- automatic recognition system.

To use the USB cable between the transceiver and the PC, you must first install a USB driver.

• The USB driver comes with the CS-7100, CS-9100 or RS-BA1. Or download from the Icom website.

**NOTE:** When a PC with USB 3.0 port is used for the firmware update, confirm the driver name. If the name "Silicon Laboratories CP210x USB to UART Bridge (Driver Removal)" is displayed on the Control Panel screen, as shown below, uninstall it and then install the latest driver.

#### Programs and Features  $\textcircled{+}\ \rightarrow \ \uparrow$   $\textcircled{+}\ \textcircled{+}\ \textcircled{+}\ \textcircled{+}$  Programs  $\rightarrow$  Programs and Features v C Search Programs Control Panel Home Uninstall or change a program To uninstall a program, select it from the list and then click Uninstall, View installed updates (2) Turn Windows features on or Organise -Silicon Laboratories CP210x USB to UART Bridge (Driv... Silicon Lab

The latest driver and installation guide can be downloaded from here:

http://www.icom.co.jp/world/index.html

Read the installation guide before installing the driver.

# ■ Firmware update tool

Decompress the "7410\_firmup\_release\_\*.zip" that is downloaded from Icom website.

A "7410\_firmup\_release\_\*" folder will be created in the same place where the downloaded file is saved, and "7410\_fu\_release\_\*.exe" will be included.

 $• " *"$  stands for the release number.

## ■ **Caution**

**CAUTION: NEVER** turn OFF the transceiver power while updating the firmware.

If you turn OFF the transceiver power, or if a power failure occurs while updating, the transceiver firmware will be corrupted. In that case, try to rewrite the firmware referring the '■ **Update failure**' on page 7. If the transceiver's firmware is still corrupted, you will have to send the transceiver back to the nearest Icom distributor for repair. This type of repair is out of warranty, even if the warranty period is still valid.

#### ✓ *Recommendation!*

We strongly recommend that writing down the transceiver's memory data before starting the firmware update.

Settings and/or memory contents will be lost or returned to their default settings when the firmware update is performed.

# ■ **Firmware update**

Make sure Windows has completed its start-up, and no other applications are running.

- qDouble-click the "7410\_firmup\_release\_M" folder that contains the firmware update tool.
	- $" *" stands for the release number.$
- 2 Double-click "7410\_fu\_release\_\*.exe" to start up the IC-7410 firmware update tool.
	- The window appears as shown in the lower right.

3) Carefully read the caution in the window. If you agree, click [Yes] to continue the firmware updating.

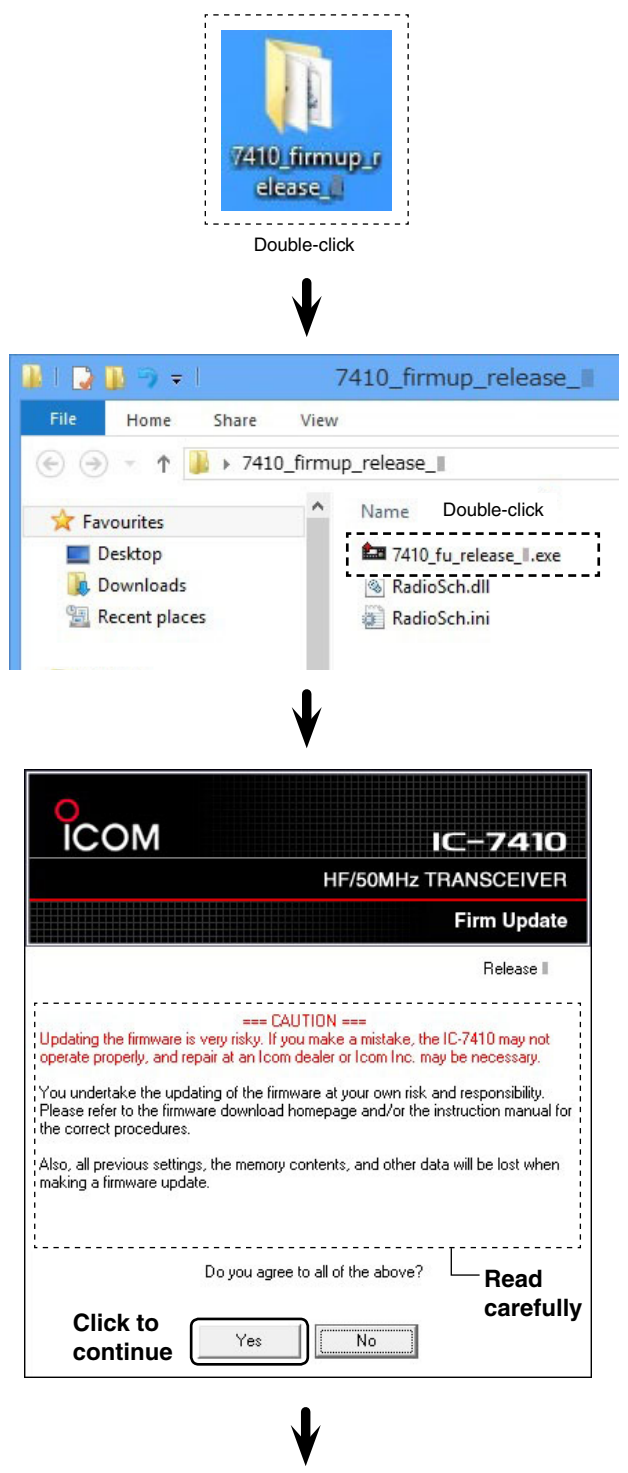

☞ Continued on the next page.

■ Firmware update (Continued)

#### $\overline{a}$ ) The window to the right appears.

 First, turn OFF the transceiver power, and then connect the USB cable between the transceiver and the PC, as shown below.

**CAUTION:** When updating the firmware, **NEVER** connect anything to the [REMOTE] jack. This may

damage the transceiver.

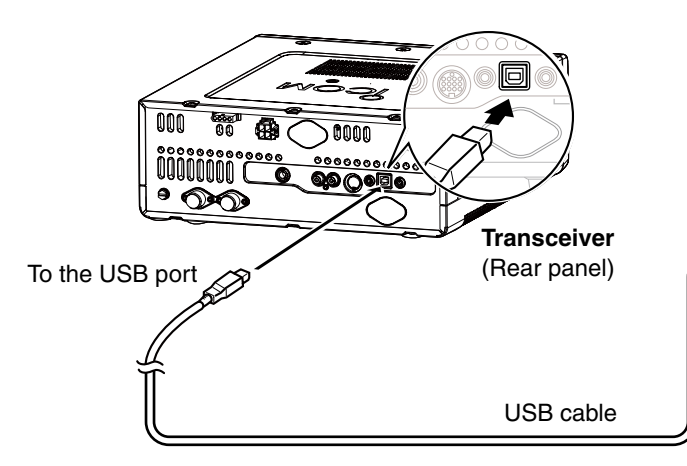

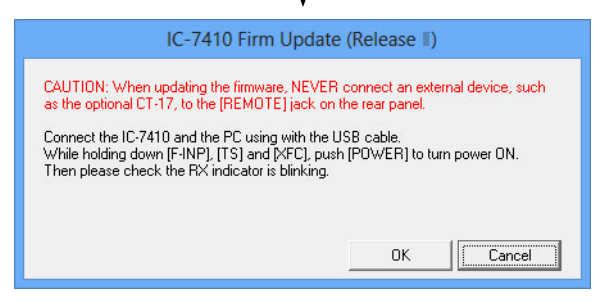

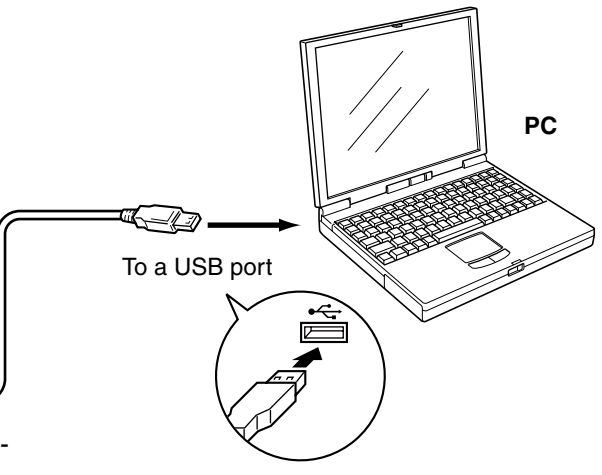

**NOTE:** Be sure to check the USB cable connector shape of Type A and Type B.

- **5 While holding down [F-INP ENT], [TS] and [XFC], push** [POWER] to turn ON the power.
	- The display shows "Firm up Mode," and the RX indicator blinks green.

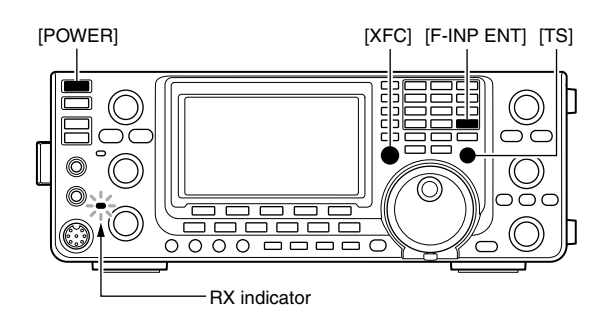

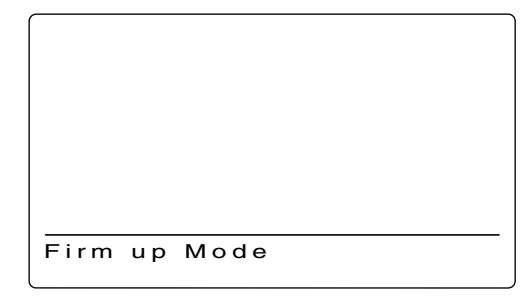

Firmware update mode display

IC-7410 Firm Update (Release II) CAUTION: When updating the firmware, NEVER connect an external device, such as the optional CT-17, to the [REMOTE] jack on the rear panel. Connect the IC-7410 and the PC using with the USB cable.<br>While holding down [F-INP], [TS] and [XFC], push [POWER] to turn power ON.<br>Then please check the RX indicator is blinking.  $n<sub>K</sub>$ Cancel **Click**

☞ Continued on the next page.

 $\circ$ Click [OK] in the window, as shown to the right.

• When "Cannot find the IC-7410" dialogue box appears, see '" When "Cannot find the IC-7410" appears' on page 6 for details.

#### ■ Firmware update (Continued)

 $\overline{O}$  The window to the right appears. Click [Yes] if you want to start the firmware update.

R**WARNING! NEVER** turn OFF the transceiver power or disconnect the cable at this stage. The transceiver firmware will be corrupted.

**8** The window shows the firmware updating.

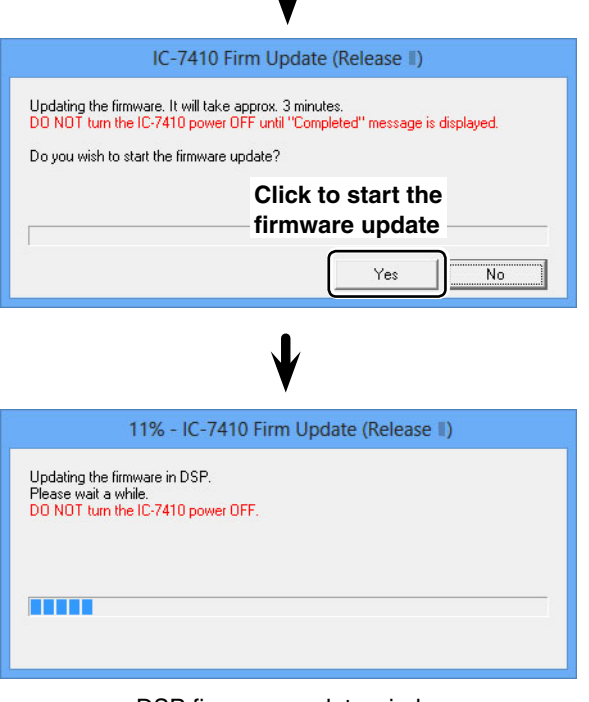

J

DSP firmware update window

Depending on the firmware, the number of windows that sequentially appear may differ.

 $\cdot$ l.

- **9** The window to the right appears. Click [OK] to finish the update.
	- The transceiver automatically reboots. After turning OFF the transceiver, disconnect the USB cable.

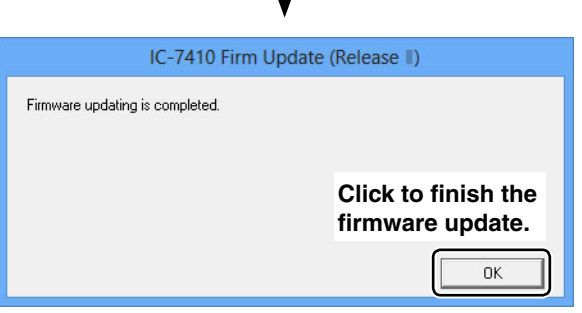

### ■ When "Cannot find the IC-7410" appears

When the screen as shown to the right appears, click [Cancel] to cancel the firmware update tool. Then, check the following, and repeat step  $(2)$  on page 3 of these instructions.

- The USB driver is not correctly installed.
- The transceiver does not enter the Firmware update mode.
- A USB cable is not connected between the transceiver and the PC.
- A PC with USB 3.0 port is used for the firmware update.

 In this case, you must install a latest USB driver if the previous version driver is installed. See page 2 ' $\blacksquare$  USB driver installation' for details.

 Before installing the latest driver, read 'Before installation' described on page 2 of the installation guide.

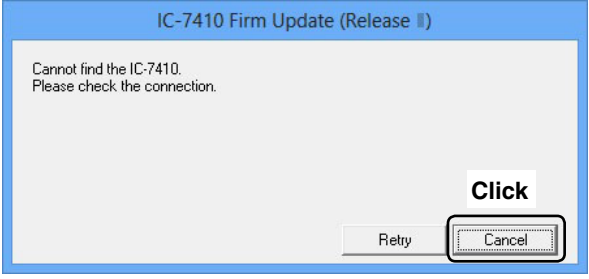

### ■ When the transceiver is already updated

When the screen appears as shown to the right, click [OK] to cancel the firmware update tool.

• The transceiver exits the Firmware update mode, and then automatically reboots. After turning OFF the transceiver, disconnect the USB cable.

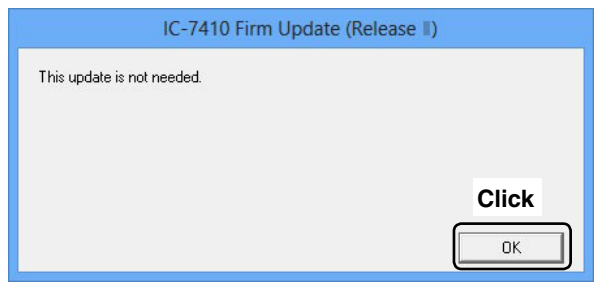

# ■ **Update failure**

### **• CPU update failure**

- $\overline{1}$  If a power failure or loose cable connection occurs while updating the CPU firmware, one of the window to the right appears.
- $\sqrt{2}$  Turn OFF the DC power supply of the transceiver, and then turn it ON again.
	- The transceiver automatically turns ON with a blank display, and the RX indicator blinks. (Firmware update mode)
- 3 Click [OK] to finish the firmware update, then restart the IC-7410 Firmware update tool again.
- v Repeat '■ **Firmware update**' on pages 3 to 5.
	- $\bullet$  Follow the procedures from step  $(2)$ .
	- The USB cable is already connected, so skip the USB cable connection in step  $\phi$ .
	- The transceiver is already powered ON with the Firmware update mode, so skip step  $\circledS$ .

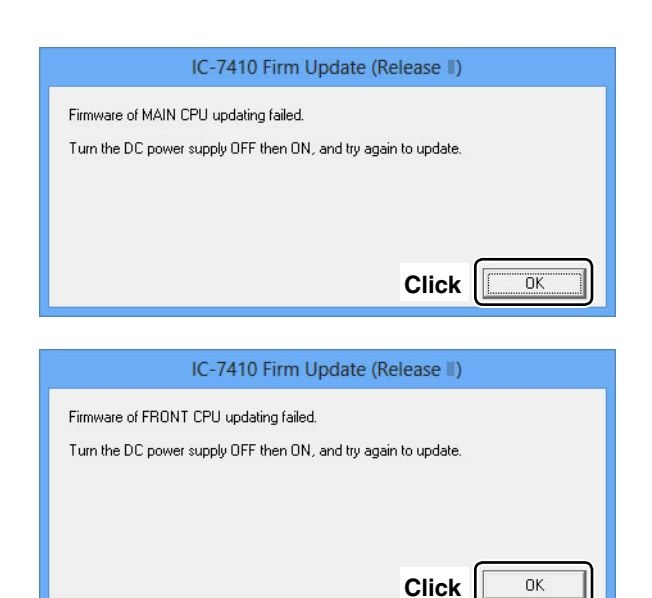

#### **• DSP update failure**

- $\boxed{1}$  If a power failure or loose cable connection occurs while updating the DSP firmware, the window to the right appears.
- 2 Turn OFF the DC power supply to the transceiver, and then turn it ON again.
- 3 Hold down [POWER] for 1 second to turn OFF the power.
- 4 Click [OK] to finish the firmware update, then restart the IC-7410 Firmware update tool again.
- b Repeat '■ **Firmware update**' on pages 3 to 5.
	- $\bullet$  Follow the procedures from step  $\ddot{v}$ .
	- The USB cable is already connected, so skip the USB cable connection in step  $\overline{4}$ .

IC-7410 Firm Update (Release II) Firmware of DSP updating failed. Turn the DC power supply OFF then ON, and try again to update. **ClickOK**